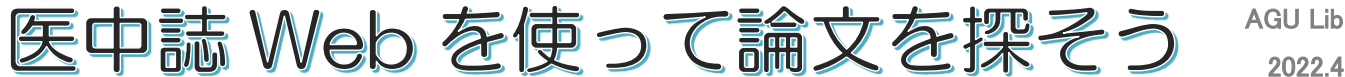

2022.4

# 医中誌 Web とは? ~医学中央雑誌 Web 版~

・医学・看護学・薬学・歯学・獣医学を中心とした雑誌論文検索データベースです。

・この度のリニューアルにより日本語で Pubmed の検索もできるようになりました。

・すべての論文や記事が全文閲覧できるわけではありません。どの雑誌にどんな論文が 載っているかを検索するツールです。

## 実際に、医中誌 Web で論文を検索してみましょう。

 例: 糖尿病疾患をもつ高齢の患者が歯周炎で来院した。発熱が続いていると申し出があった Ĵ ため、似たケースでどのような疾患を診断された症例があるか調べたい。

## 1. 医中誌 Web にアクセスする

① 歯学・薬学図書館情報センターHP から医中誌 Web のアイコンをクリック

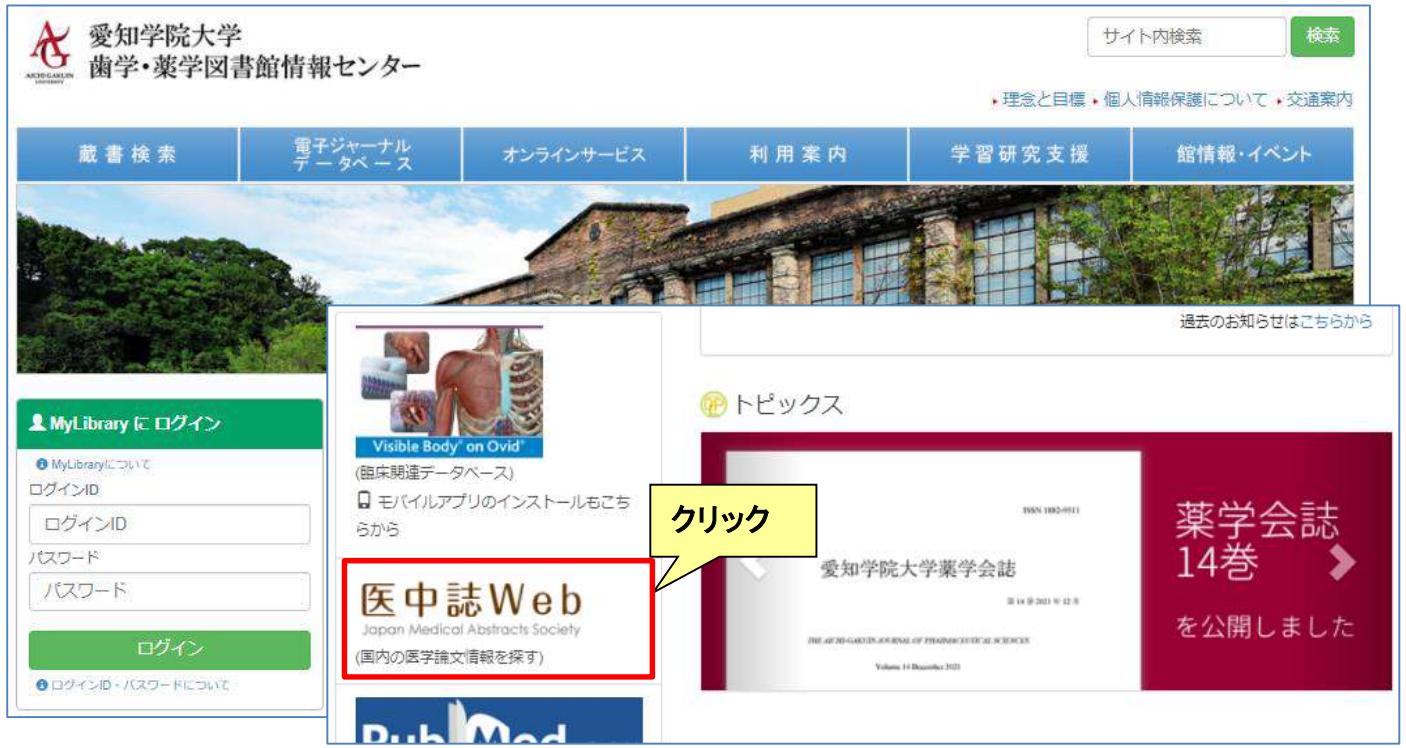

#### ②ログインボタンをクリック

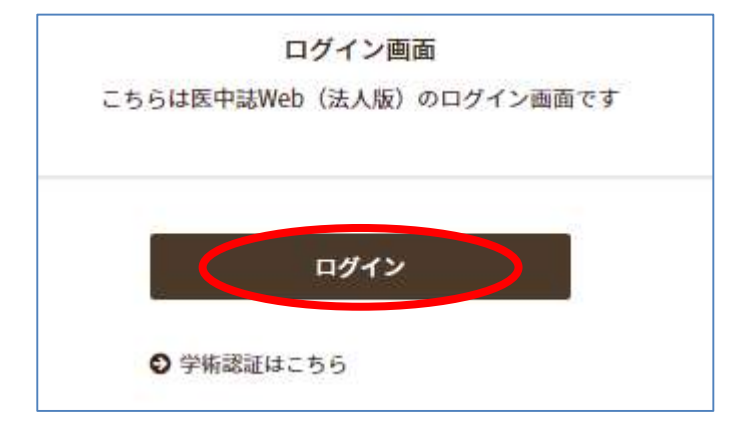

# 2.キーワードを入力し、検索する

①論文検索画面で「糖尿病」というキーワードを入力し虫眼鏡ボタン(検索ボタン)をクリック

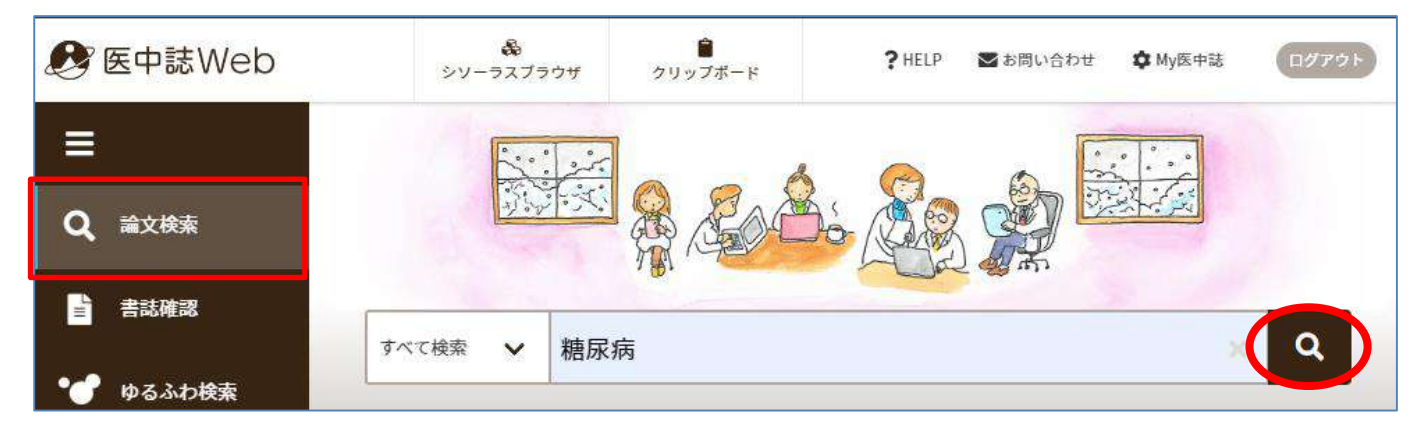

#### ②検索結果に表示された件数を確認する

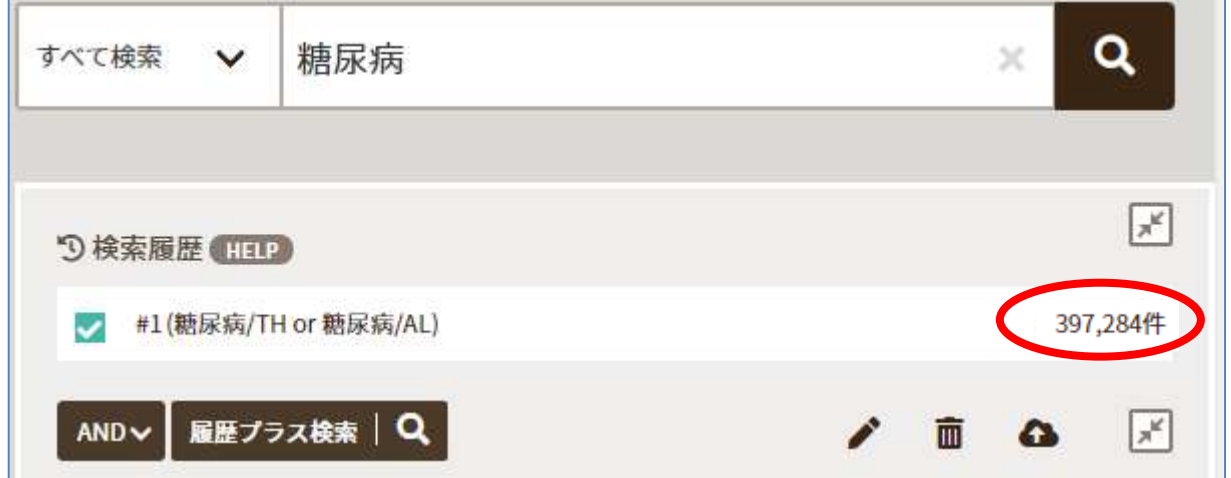

# 3.キーワードを追加し、件数を絞る(掛け合わせ検索を行う)

① 糖尿病を削除し、歯周炎と入力して検索ボタンをクリック

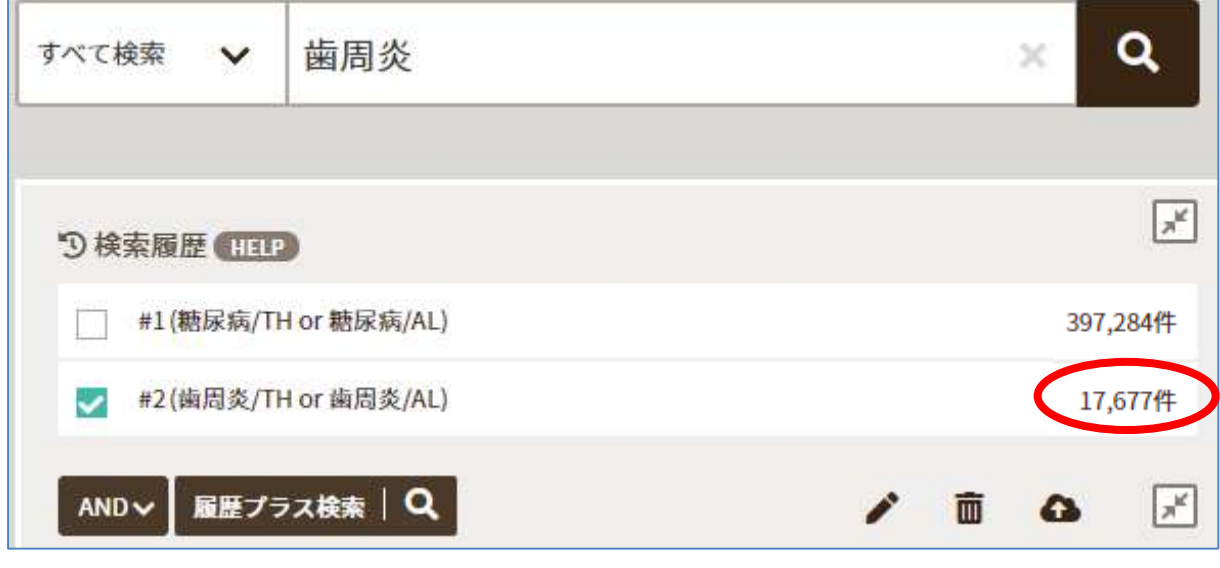

※検索結果は全て 2022 年 1 月現在の件数

② 検索履歴で掛け合わせたい語の左側の □ をクリックしてチェックを入れてから 掛け合わせ条件が「AND」になっていることを確認して「履歴プラス検索」ボタンをクリック

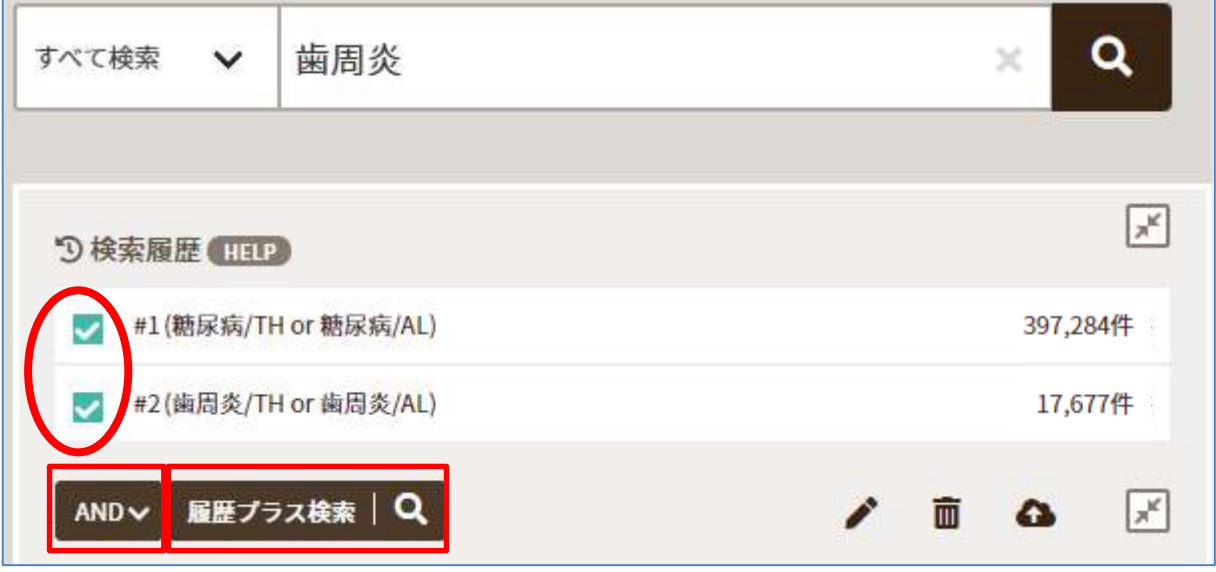

③ 「糖尿病」と「歯周炎」に関する文献が 785 件ヒット

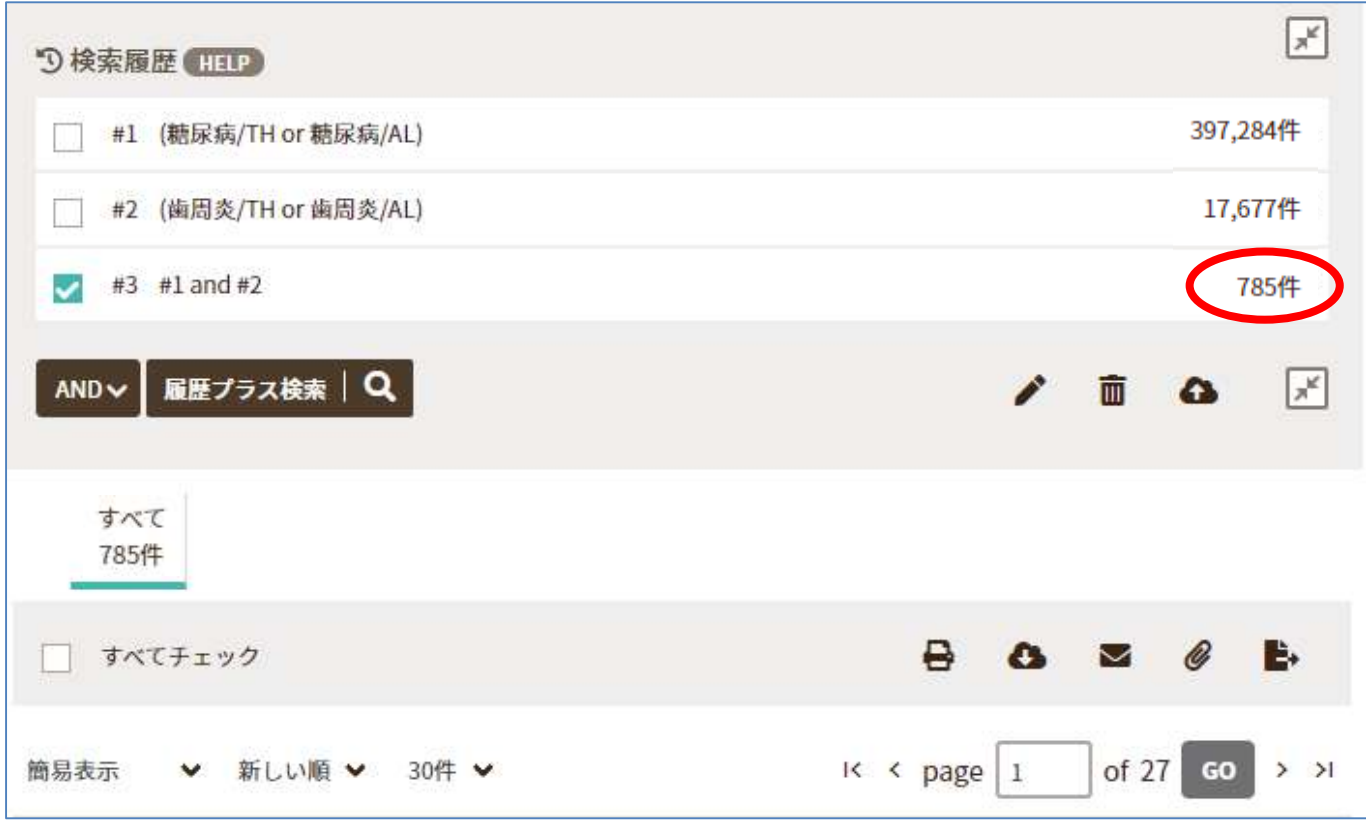

●検索ボックスに「糖尿病 歯周炎」とキーワードをスペースで区切って入力した場合も 掛け合わせ検索と同じ検索ができます。

さらに、高齢者に対する症例について調べたいので、画面左側の「絞り込み条件」から絞り込みたい 条件を選び検索する。

④ 絞り込み条件を指定して件数を絞り込む

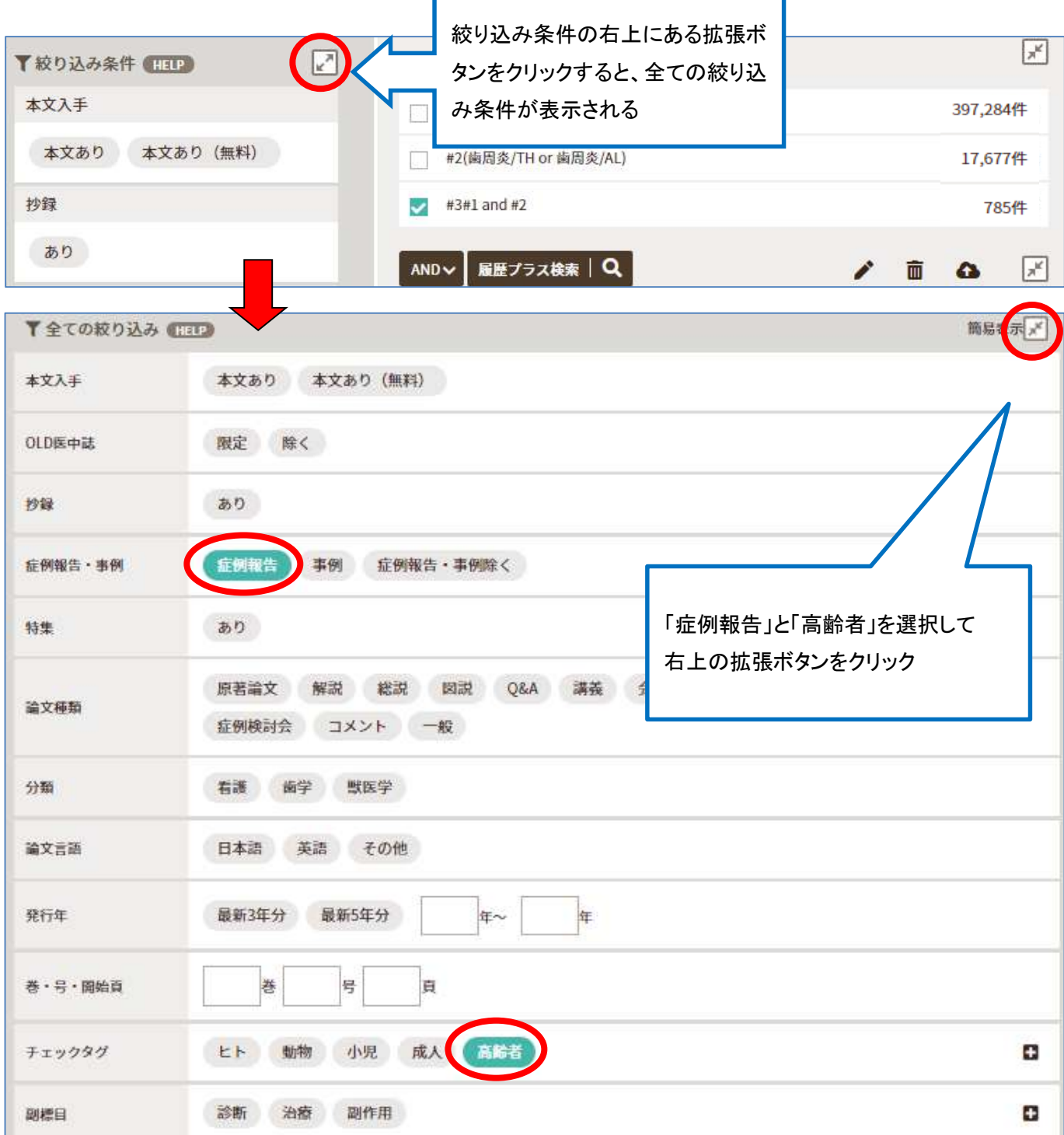

# 検索画面に戻ったら、#3 を☑して履歴プラス検索ボタンをクリック

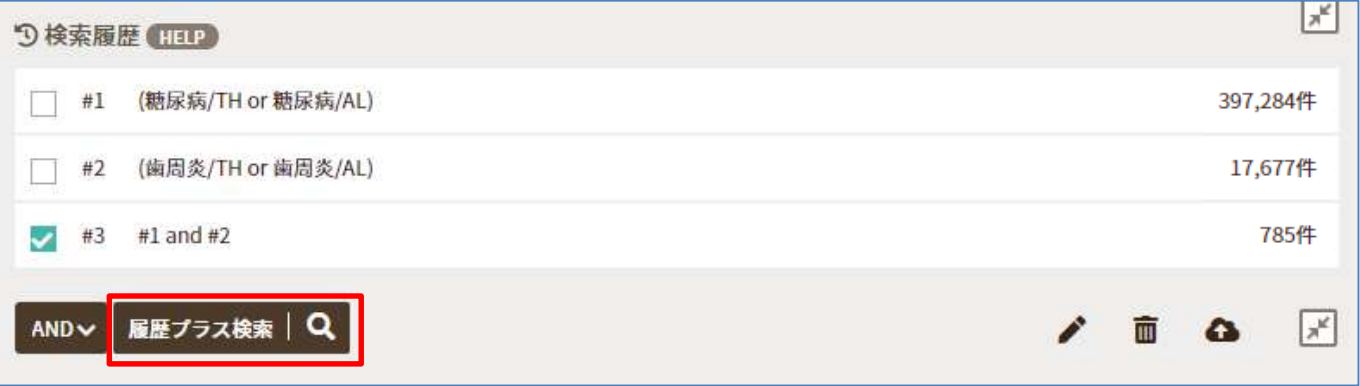

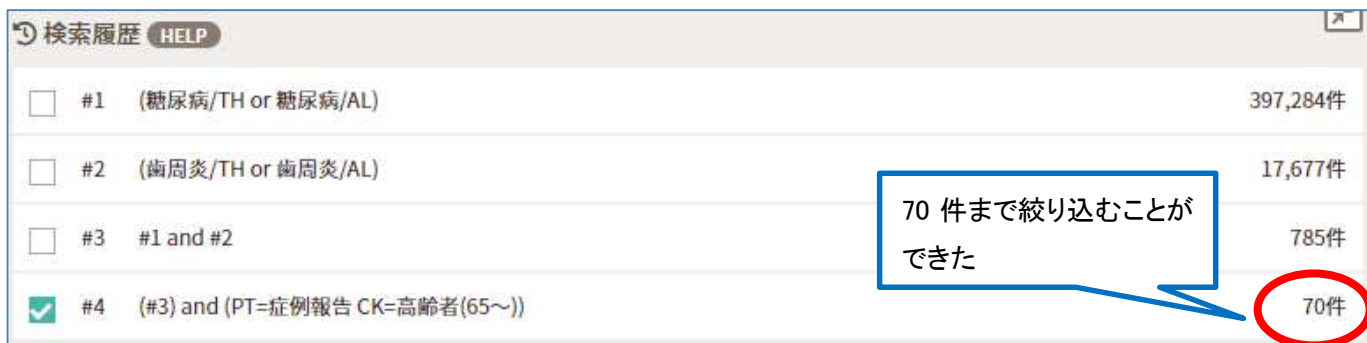

## ここでさらに「発熱」と検索条件を足し、8 件まで絞り込んだ

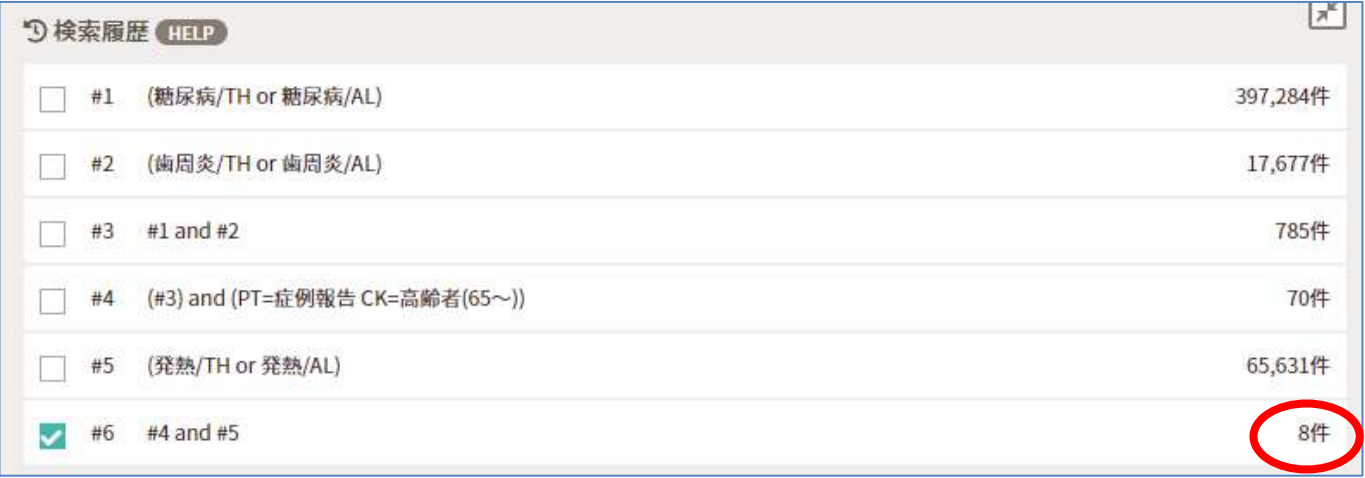

# 4. 結果の表示

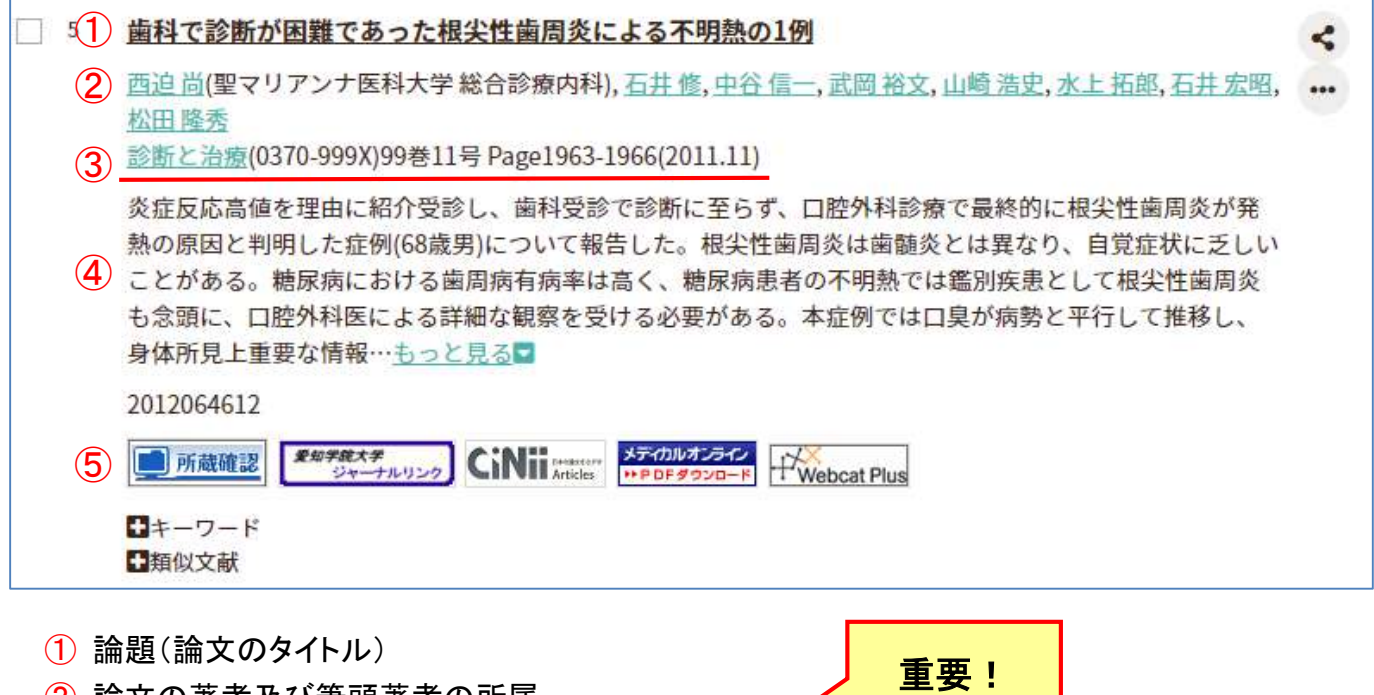

- ② 論文の著者及び筆頭著者の所属
- ③ 論文が掲載されている雑誌名・巻号数・ページ数・年数
- ④ 論文の抄録
- ⑤ 論文を全文読むためのツールアイコン

検索結果の抄録の下に下記のようなアイコンが表示されている場合は、電子ジャーナルで全文 読めるかもしれません。クリックしてみましょう。

メディカルオンライン 目本文あり \*\* PDFダウンロード

学内で冊子体が購読されているかを確認します。

また、上記のアイコンが表示されていない場合は | 動所蔵確認 のアイコンをクリックして

#### <所蔵がある(購読されている)場合>

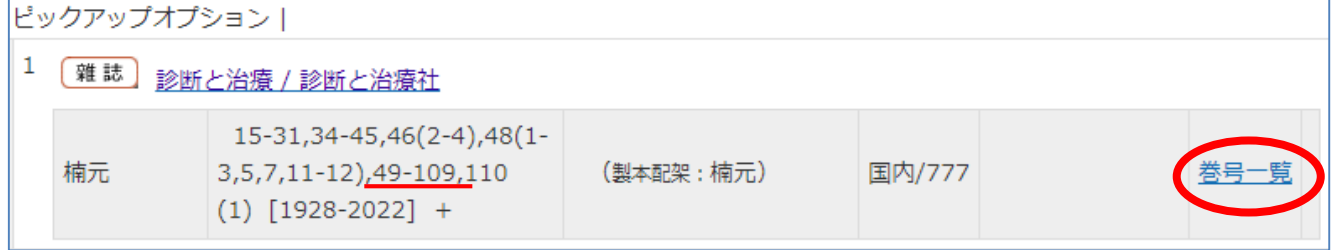

雑誌名と所蔵館・巻号数が表示されます。ここで必要になるのが検索結果の表示③です。

診断と治療(0370-999X)99巻11号 Page1963-1966(2011.11)

 『診断と治療』の 2011 年に発行された 99 巻 11 号 1963 ページから 1966 ページに該当の論文が 掲載されていると書いてあるので、上記画面で 99 巻 11 号が所蔵されているか確認します。 99 巻は「49-109」の中に含まれるので、すべての号数を所蔵していることになります。 最後に「巻号一覧」をクリックして、雑誌の保管場所を確認します。

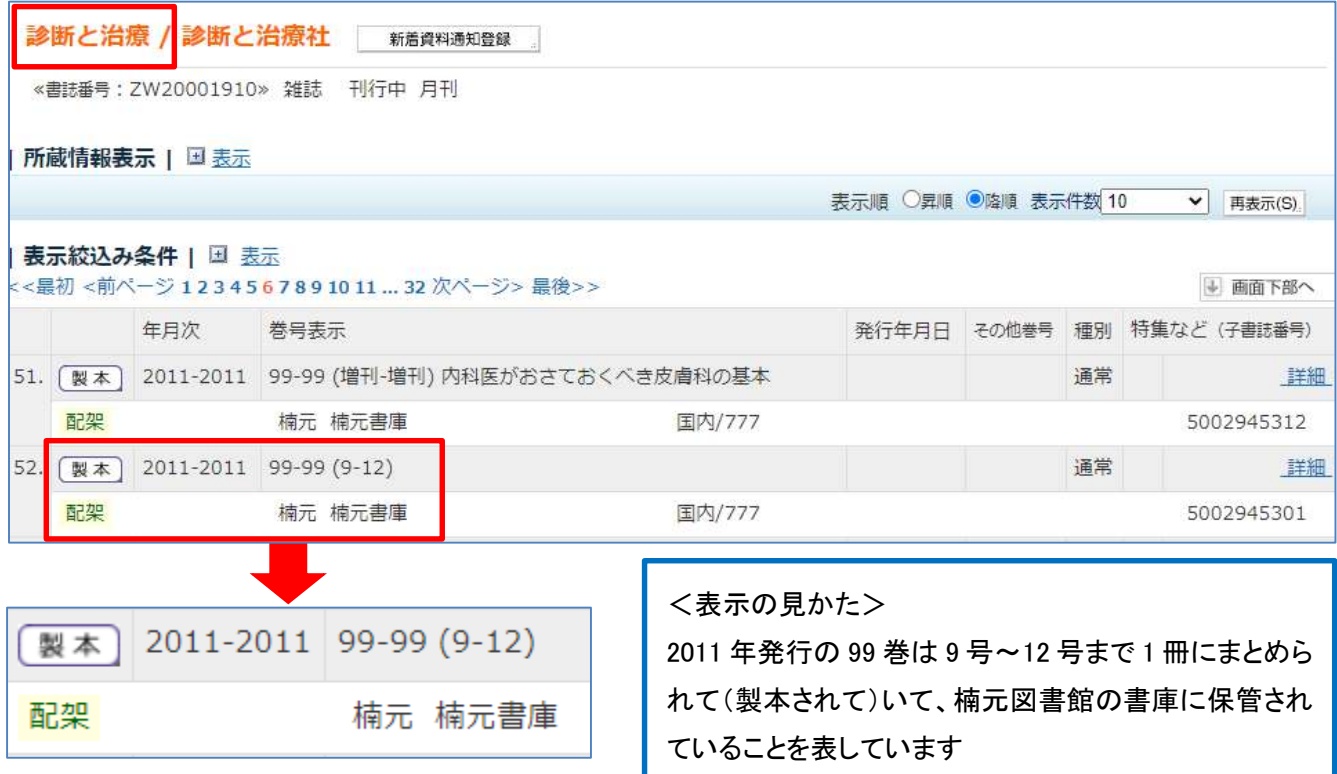

※ 雑誌は楠元書庫の他に、楠元図書館 2 階閲覧室、末盛図書室にも配架されています。 年数によって配架場所が異なっている雑誌もあるので、配架場所は必ず確認しましょう。

配架場所へ行き、該当の雑誌を図書館内のコピー機で複写することができます。

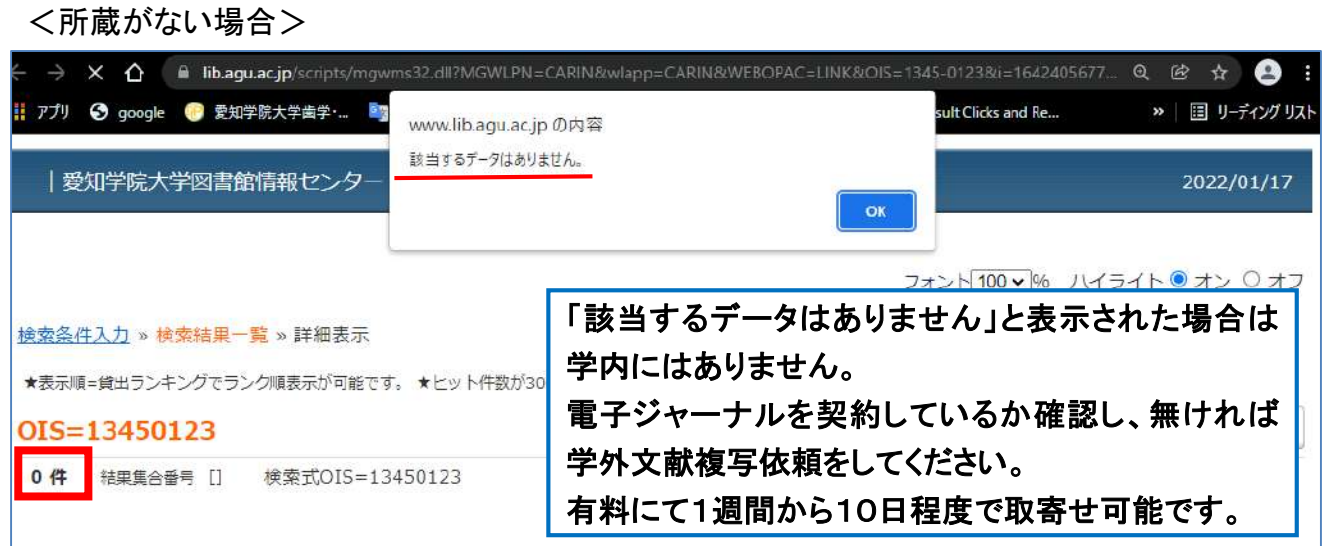

<論文検索支援機能>

・医中誌には、基本の論文検索機能の他に様々な論文検索支援機能があります。 Pubmed 検索とゆるふわ検索は 2022 年のリニューアルで実装された新しい機能です。

# ① ~日本語で Pubmed 検索~

 Pubmed とは、米国国立医学図書館(NML)が運用する医学分野の代表的なデータベースです。 Pubmed のトップページでは日本語での検索はできません。

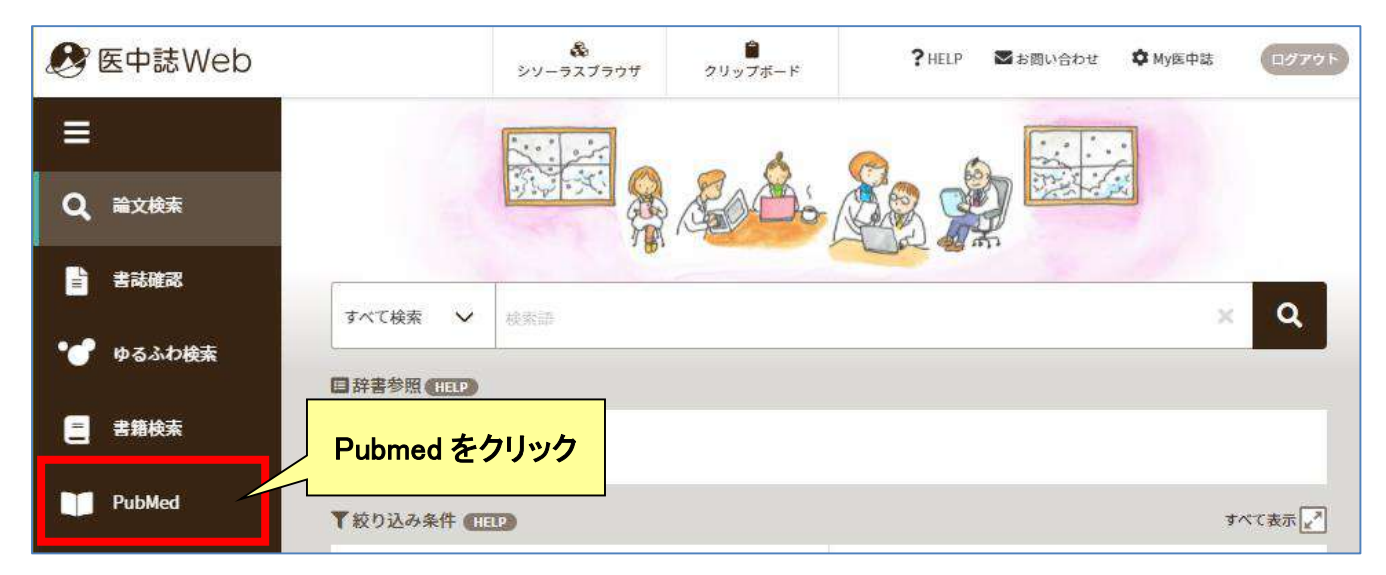

検索画面が開いたら、日本語で検索語を入力する

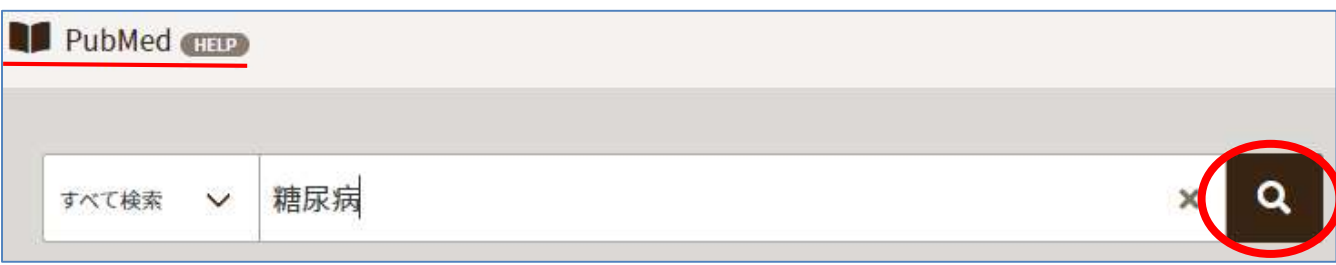

以下、前頁の例題とまったく同じ方法で検索を行った結果...

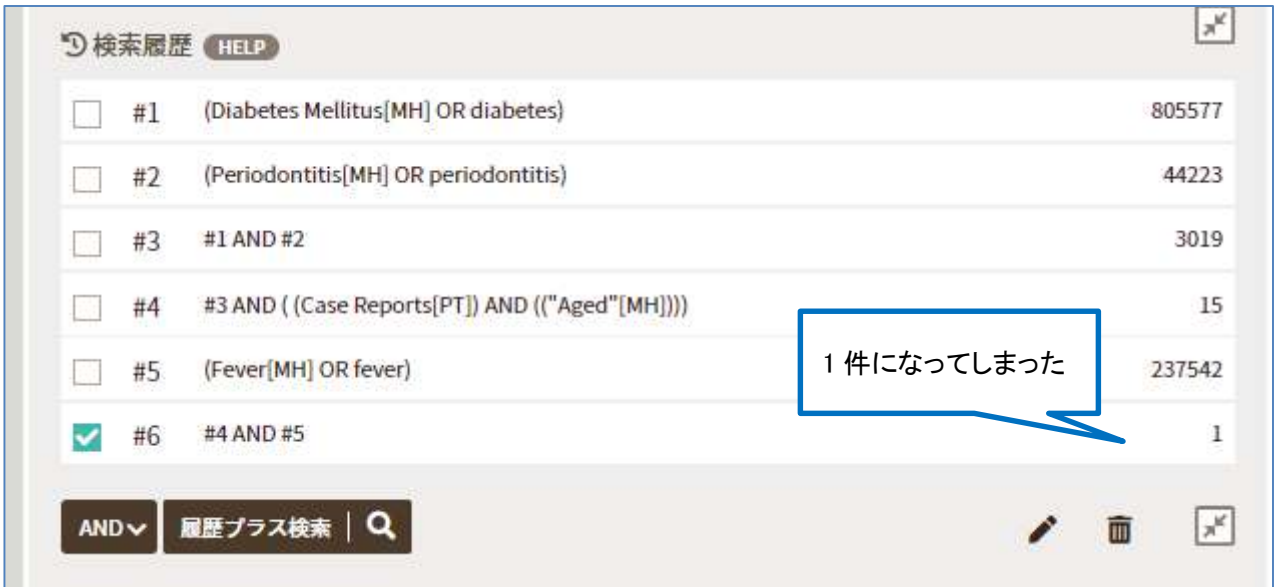

検索結果が少なすぎる場合は、検索語を変更するか、絞り込み条件を見直す必要もある

2.結果の表示

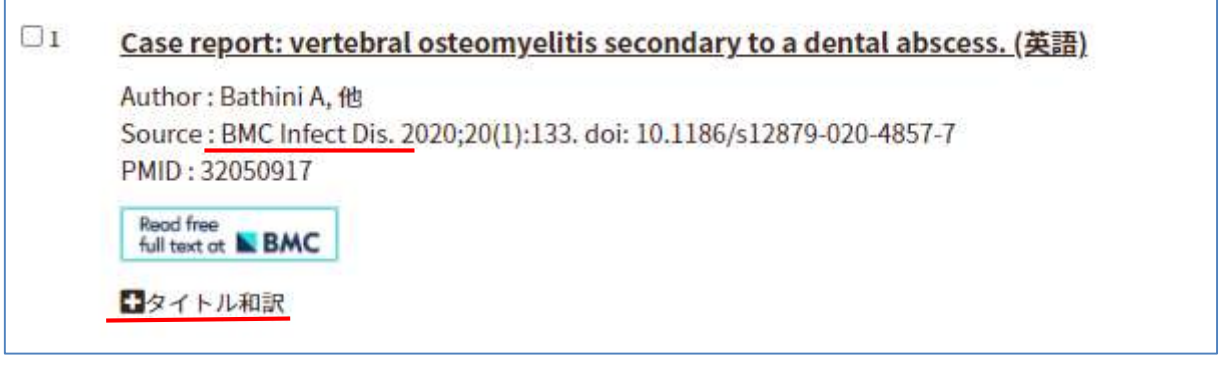

医中誌を検索した場合と同じく、論題・著者名・掲載雑誌の書誌情報が表示される 論題を日本語で確認したい場合は、「+タイトル和訳」をクリック

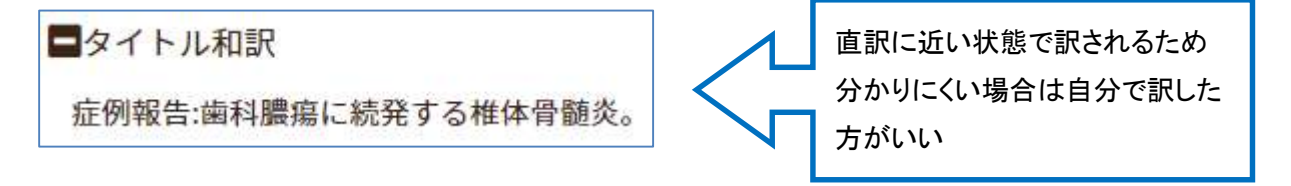

<医中誌と Pubmed の検索結果の相違点>

①雑誌名が略誌名で表示されている

略誌名 『BMC Infect Dis』 ⇒ 正式誌名 『BMC Infectious Diseases』 ②抄録・所蔵確認リンクボタンが表示されない

抄録を確認したい場合は、論題をクリックして Pubmed を開く

所蔵確認は図書館の HP<蔵書検索>から雑誌名を入力

③リンクボタンが表示されている場合は、全てクリックしてみる

図書館で購読していない雑誌でも、Open Access で全文閲覧可能な場合がある

② ~ゆるふわ検索~

検索語を選択できない時に文章を入力して検索できるようになりました。

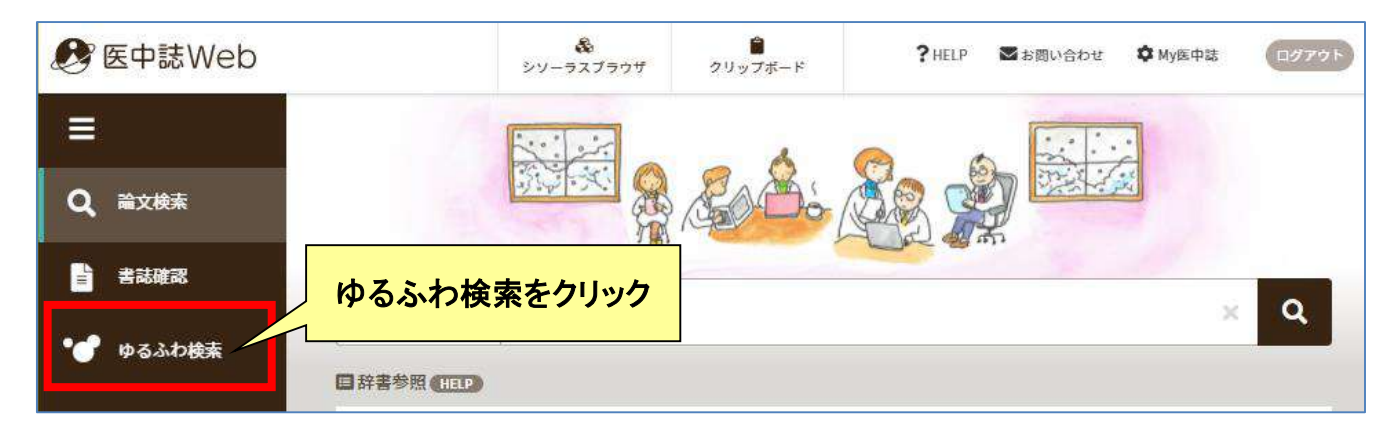

#### 大きな検索ボックスが開くので、文章をそのまま入力して検索

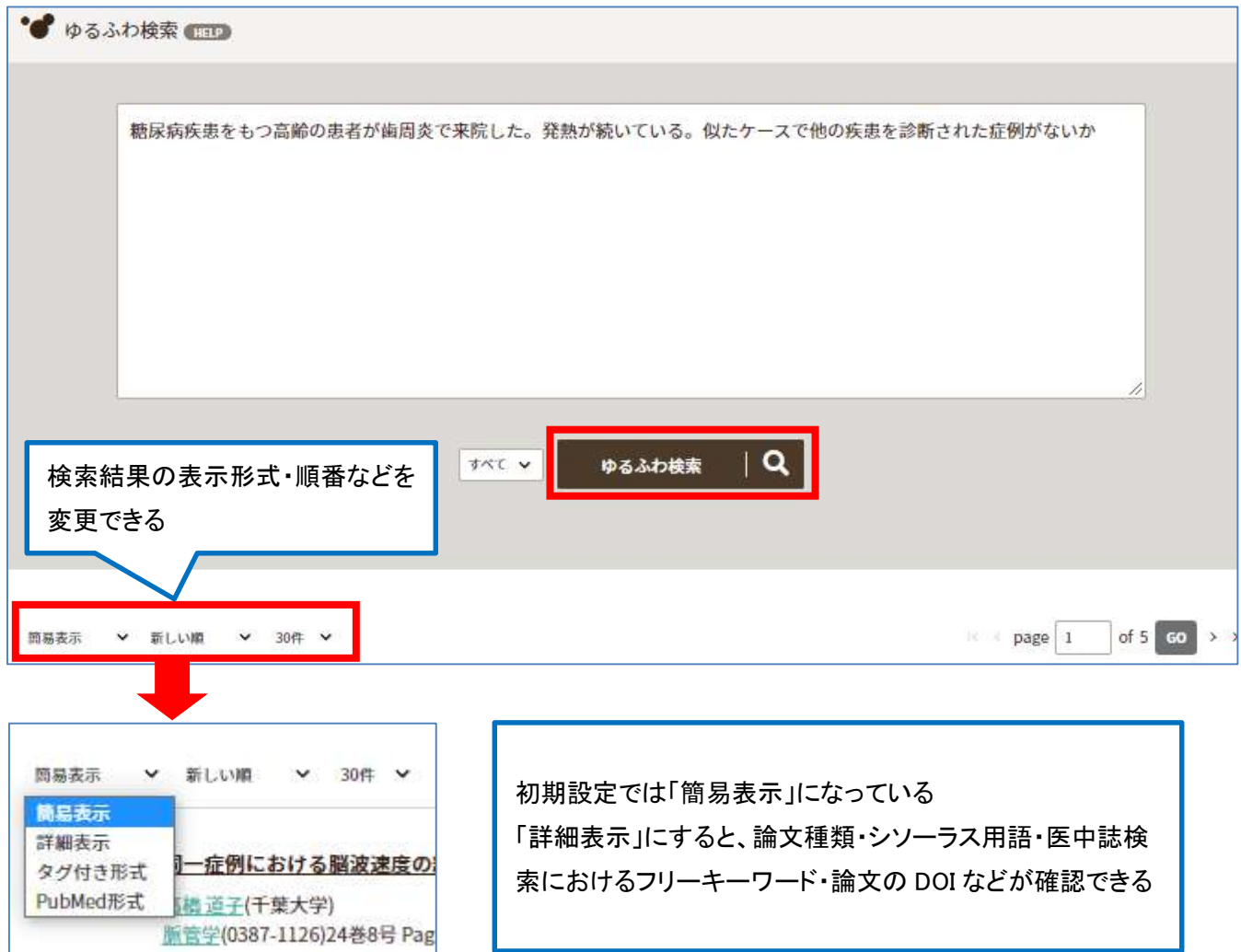

・検索結果が最大で 150 件表示されるが、絞り込むことはできないので論題を全て確認する 入力した文章から考えられる様々な論文がヒットすることで一つの分野に限定することなく 幅広い論文に目を通すことができる

③ ~シソーラス検索~

適切なシソーラス用語(同義語・類義語などを分類・整理した語彙)を見つける支援機能です。 シソーラス用語の階層やカテゴリーを閲覧し、検索に利用することができます。

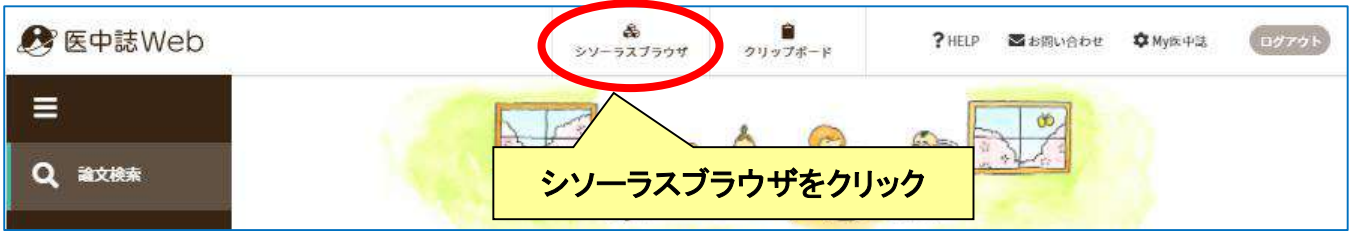

### 検索語「マタニティブルー」を入力して、検索ボタンをクリックする

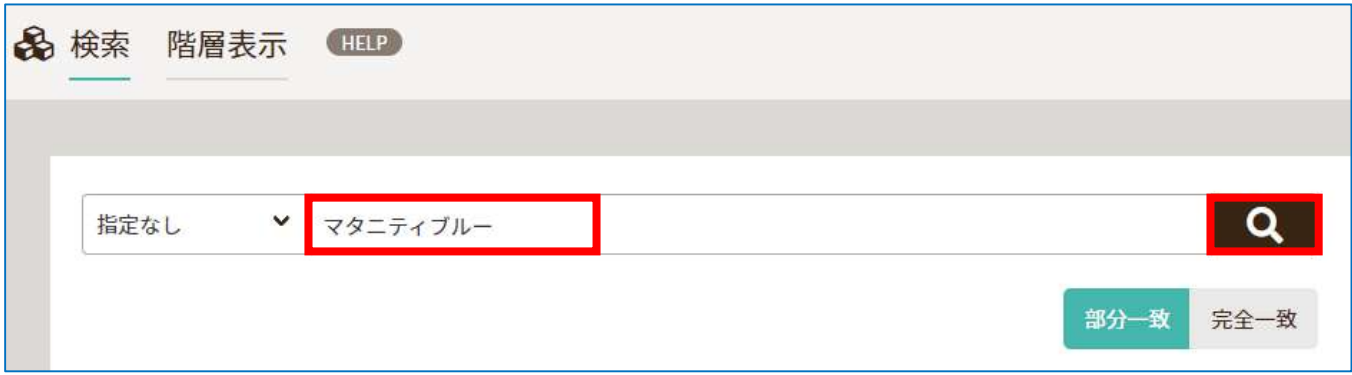

## 「マタニティブルー」に対応するシソーラス用語「うつ病-分娩後」が表示される

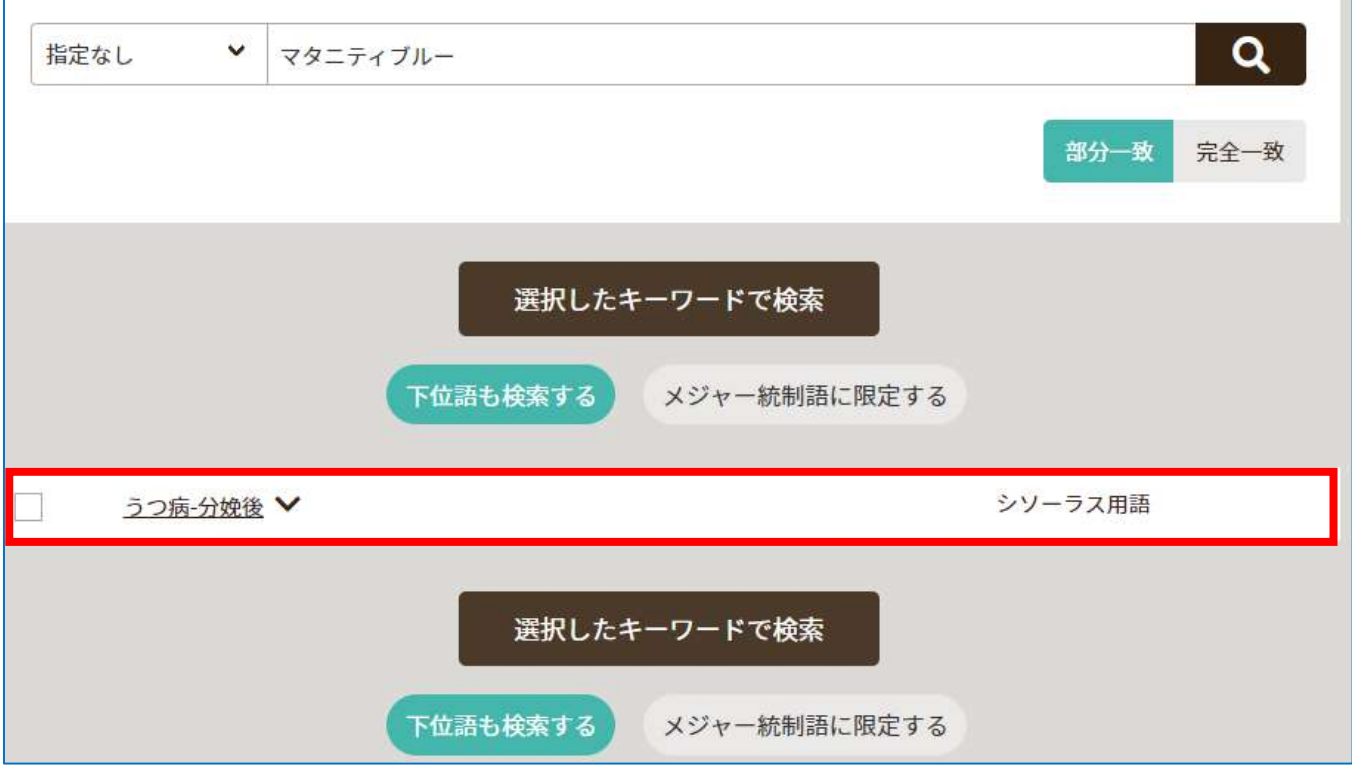

シソーラス用語にチェックを入れて「選択したキーワードで検索」をクリック

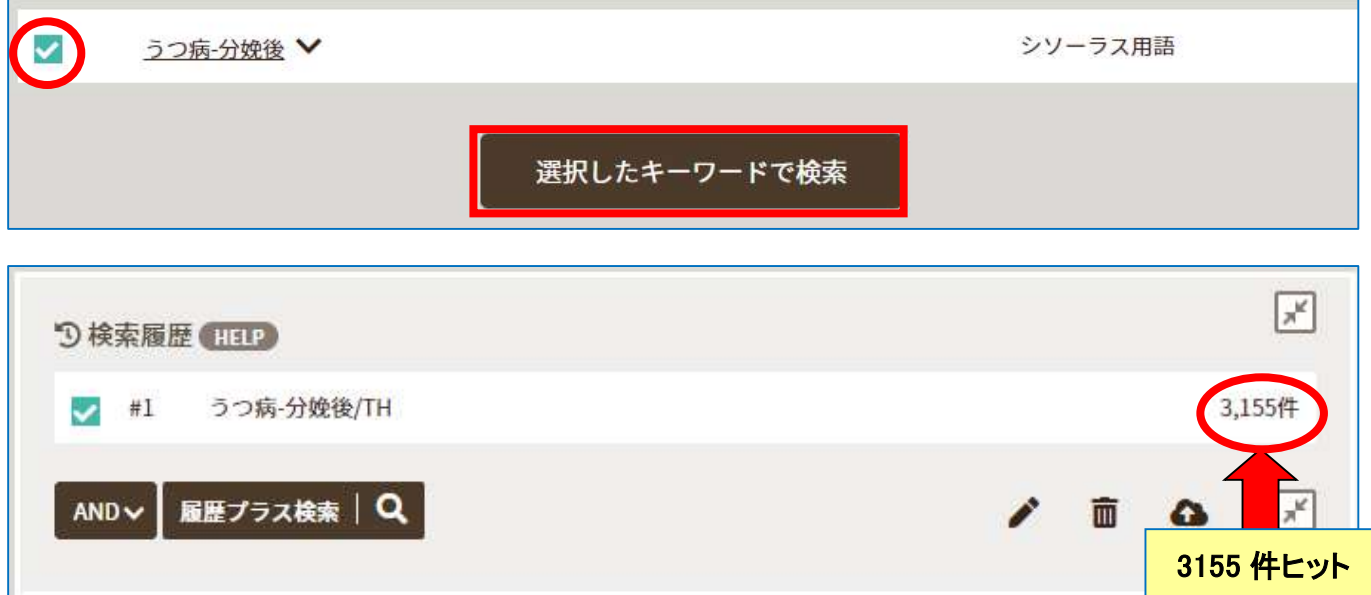

シソーラス用語を使用せずに検索した場合と比べると、検索結果に大きく差が出る

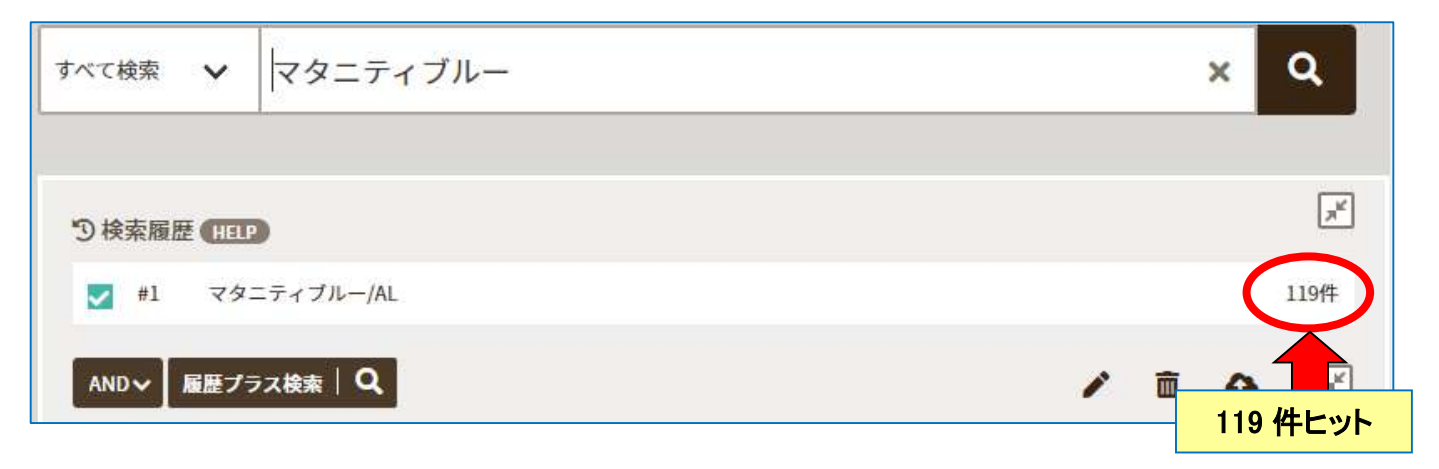

シソーラス用語を用いて検索を行うと、簡単で漏れの少ない検索を行うことができます。

最後に、医中誌 Web の使用後は「ログアウト」をクリックして終了してください。

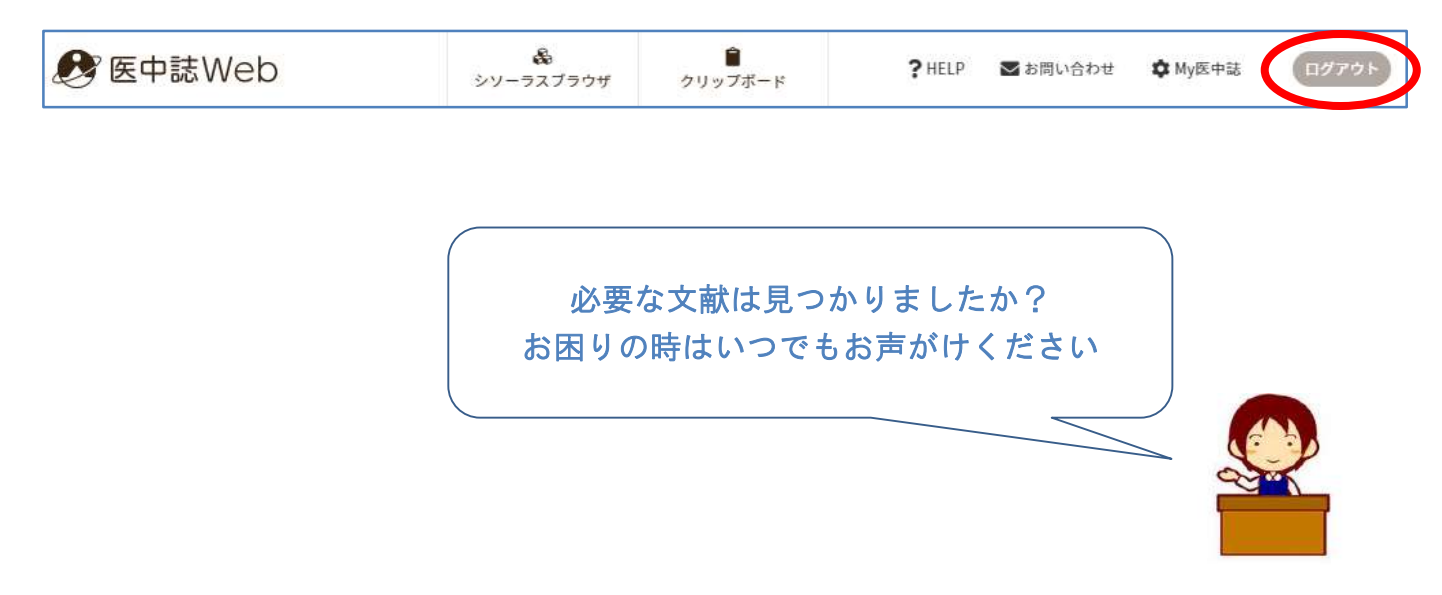

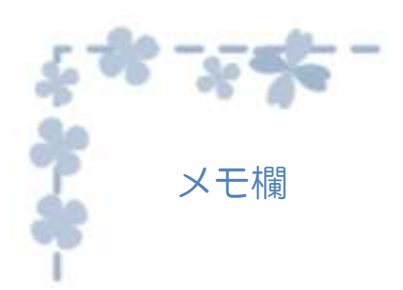

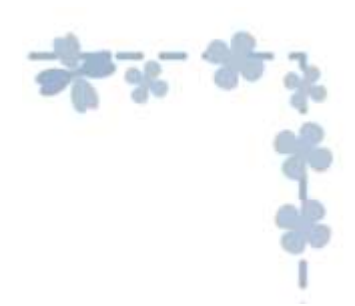

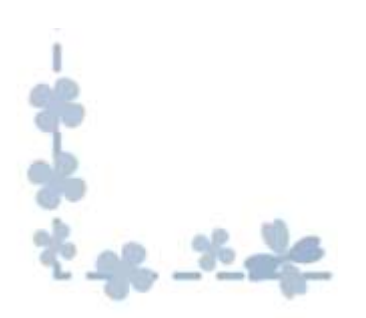

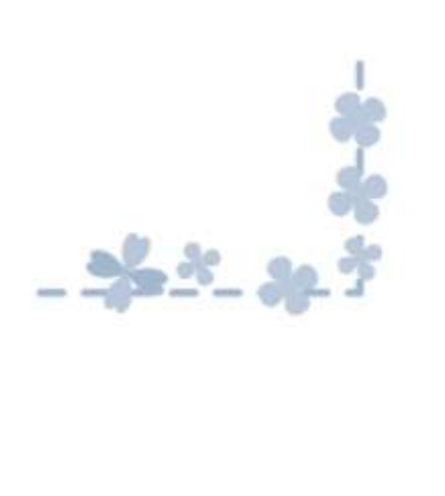